## iPad Guidelines

- 1. Maintain the placement of preinstalled apps and folders. This creates consistency across CVI iPads and makes it easier for IT/others to help should you need assistance.
- 2. If you add apps to your iPad place them on Screen 2. By doing so, you keep Screen 1 clutter free for a professional look during presentations.
- 3. Keep your iPad clean and fingerprint free. This is especially important when you're in the field making presentations to your accounts.

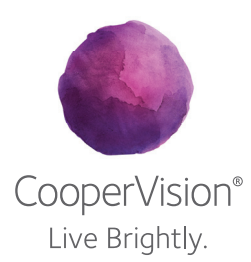

# iPad Quick Start Guide

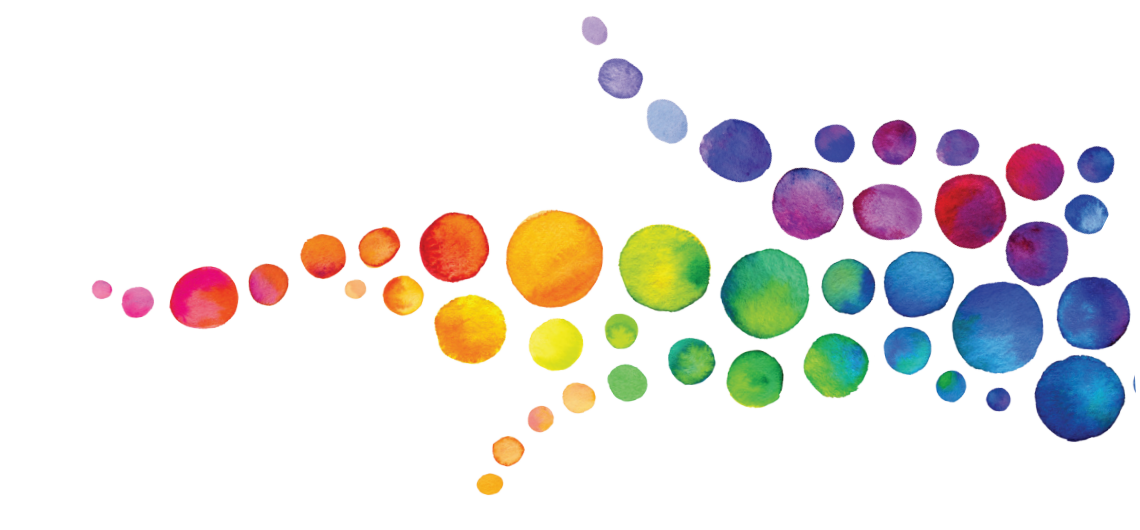

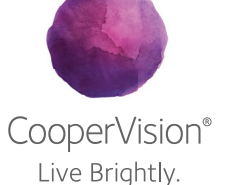

 $\bigoplus$ 

 $\bigcirc$ 

©2012 CooperVision, Inc. 11/12 0695

⊕

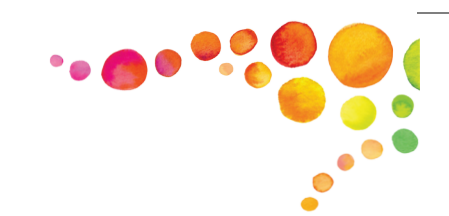

#### iPad Overview Getting Started Sleep/Wake Microphone Headset Jack FaceTime iSight Camera. Status bar Camera Micro SIM tray Side Switch (on some models) Volume  $\bullet$ up/down App icons Multi-Touch displayHome Speaker Lightning connector

#### Sleep/Wake button

You can lock iPad by putting it to sleep when you're not using it. When locked, nothing happens if you touch the screen, but music continues playing and you can use the volume button.

Turn on: Press and hold the Sleep/Wake button until the Apple logo appears Turn off: Press and hold the Sleep/Wake button until the slider appears > drag the onscreen slider

Lock & unlock iPad: Press the Sleep/Wake button

Set a passcode lock: Go to Settings > General > Passcode Lock > tap Turn Passcode On and enter a 4-digit passcode.

Each time you turn on, you'll have to enter the 4-digit passcode to access your iPad.

#### Home button

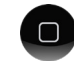

⊕

The Home button lets you get back to the Home screen at any time. It also provides other convenient shortcuts.

Display recently used apps: When iPad is unlocked, double-click the Home button. The multitasking bar appears at the bottom of the screen, showing the most recently used apps. Swipe the bar to the left to see more apps.

#### Volume button and Side Switch button

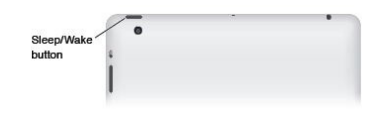

Adjust the volume: Press the Volume button up or down to increase or decrease the volume

Mute the sound: Press and hold the bottom end of the Volume button Set a volume limit: Go to Settings > Music > Volume Limit

Mute notifications, alerts, and sound effects: Slide the Side Switch down. Note - the Side Switch doesn't mute audio playback, such as music, podcasts, movies, and TV shows.

#### Using apps

You interact with iPad using your fingers to tap, double-tap, swipe, and pinch objects on the touchscreen. Open an app: Tap it Close an app: Press the Home button

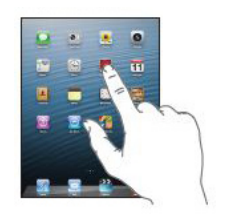

View recently used apps: Double-click the Home button to reveal the multitasking bar > Swipe left to see more apps

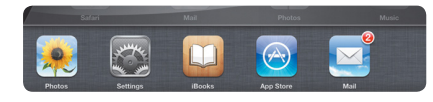

Rearrange apps: Touch and hold any app on the Home screen until it jiggles> move apps around by dragging them > Press the Home button to save your arrangement.

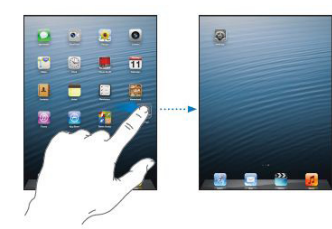

#### **Scrolling**

Drag up or down to scroll. On some screens such as web pages, you can also scroll side to side. Dragging your finger to scroll doesn't choose or activate anything on the screen.

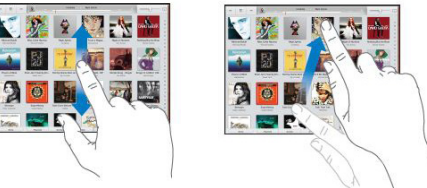

### Zooming in or out

Depending on the app, you may be able to enlarge or reduce the image on the screen.

Pinch two fingers together to zoom out or spread them apart to zoom in. For photos and webpages, you can also double-tap quickly to zoom in and zoom out.

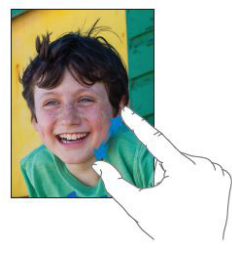

#### Multitasking gestures

Use multitasking gestures to return to the Home screen, reveal the multitasking bar, or switch to another app.

Return to the Home screen: Pinch four or five fingers together Reveal the multitasking bar: Swipe up with four or five fingers Switch apps: Swipe left or right with four or five fingers Turn multitasking gestures on or off: Go to Settings > General > Multitasking Gestures

#### Setting the screen orientation

You can view many apps in either portrait or landscape orientation. Rotate iPad and the screen rotates adjusting to fit the new orientation.

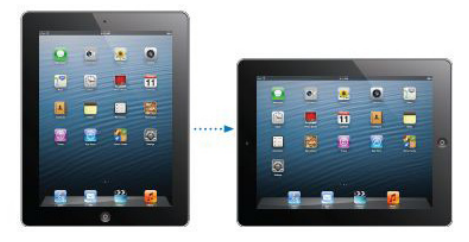

Lock screen orientation: Double-click the Home button > swipe the multitasking bar until you see the Orientation icon (see the screenshot) > tap  $\boxed{\odot}$ To unlock: tap the Orientation icon again

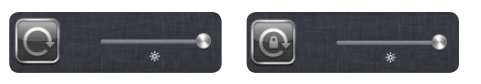

#### Folders

⊕

Create folders: Touch and hold an app until the apps begin to jiggle> drag app over the top of another - iPad automatically creates a named folder> to enter a different name, tap the name field, enter new name> click home button to finish.

Open a folder: Tap the folder.

Close folder: Tap outside the folder, or press the Home button.

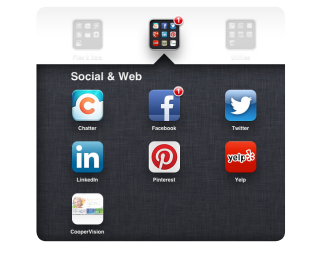

#### Organize with folders while arranging apps (the icons are jiggling)

Add an app to a folder: Drag the app onto the folder

Remove an app from a folder: Open the folder > drag the app out Delete a folder: Move all apps out of the folder - folder is automatically deleted Rename folder: tap and hold an app in folder > tap name > enter new one > press Home button to save

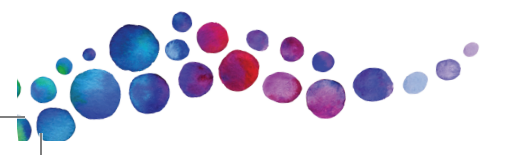

### Editing text

*Tip:* Use magnifying glass to position the insertion point where you need it - Touch and hold to bring up the magnifying glass > drag to position the insertion point

#### Cut, Copy and Paste:

- 1. Double-tap to select a word, or tap once with two fingers to select a paragraph
- 2. Drag the handles to adjust the area if needed > select "Cut" or "Copy"
- 3. Touch and hold an insert point
- 4. Select "Paste"

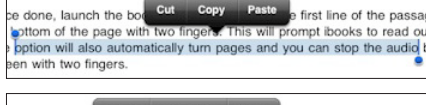

Once done on the first line of the the bottom of the r wo fingers. This will prompt ibooks to The option will also automatically turn pages and you can stop the screen with two fingers

Undo the last edit: Shake iPad > tap "Undo"

Make text bold, italic, or underlined: Select text> tap "B/I/U" (not always available) Get the definition of a word: Select the word > tap "Define" (not always available) Get alternative words: Select a word > tap "Suggest" (not always available) **Justify text:** Select the text > tap the left or right arrow (not always available)

#### Auto-correction and spell checking

iPad helps to correct misspellings or makes suggestions as you type. When iPad suggests a word, you can accept the suggestion without interrupting your typing.

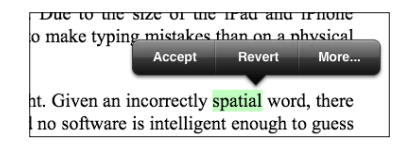

Accept the suggestion: Type a space, punctuation mark, or return character Reject a suggestion: Tap the "x" next to the suggestion.

Each time you reject a suggestion for the same word, iPad becomes more likely to accept the word.

iPad may also underline words you've already typed that might be misspelled. Replace a misspelled word: Tap the underlined word > tap the correct spelling Turn auto-correction or spell checking on or off: Go to Settings > General > Keyboard

#### Edit Bookmarks and Folders in Safari

#### Add a Bookmark:

- 1. On the page to Bookmark, tap the Action button  $\blacktriangleright$  and select "Add Bookmark".
- 2. Change the Bookmark title if needed.
- 3. Tick a Bookmark folder, for example "Bookmarks Bar" if needed, and tap "Save".

#### Add a Bookmark folder:

- 1. Tap the Bookmark button  $\Box$ , and select "Bookmarks Bar"
- 2. Tap "Edit", then "New Folder" and give a title.
- 3. Re-order items, by dragging the Sort button  $\equiv$  and tap "Done" to finish

#### Remove a Bookmark / folder:

- 1. Tap the Bookmark button  $\Box$ , and browse to a folder when needed
- 2. Tap the Edit button  $>$  tap the minus sign on the item to remove
- 3. Press "Delete" to confirm and tap "Done" to finish

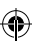

## iPad Apps Cheat Sheet

 $\bigoplus$ 

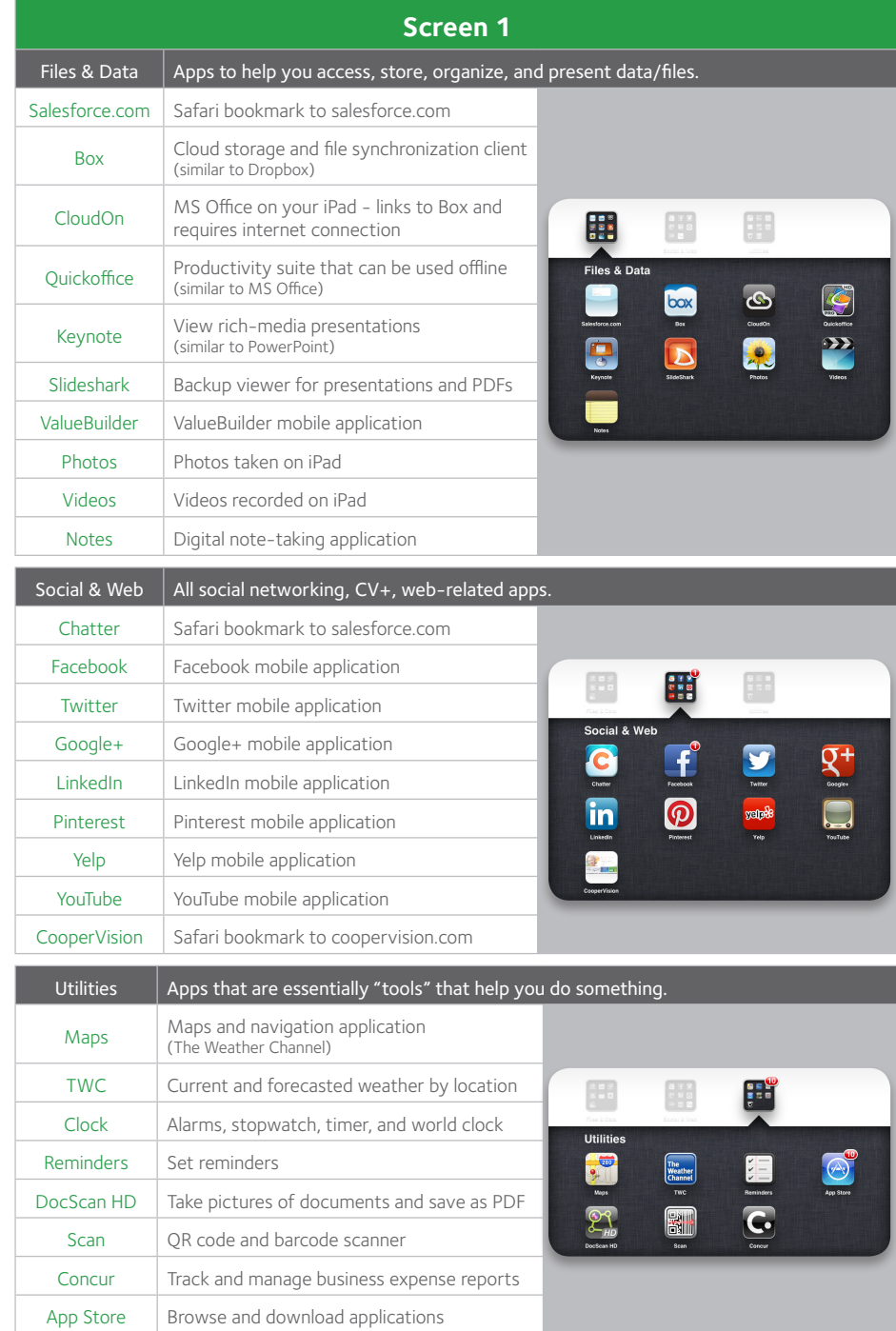

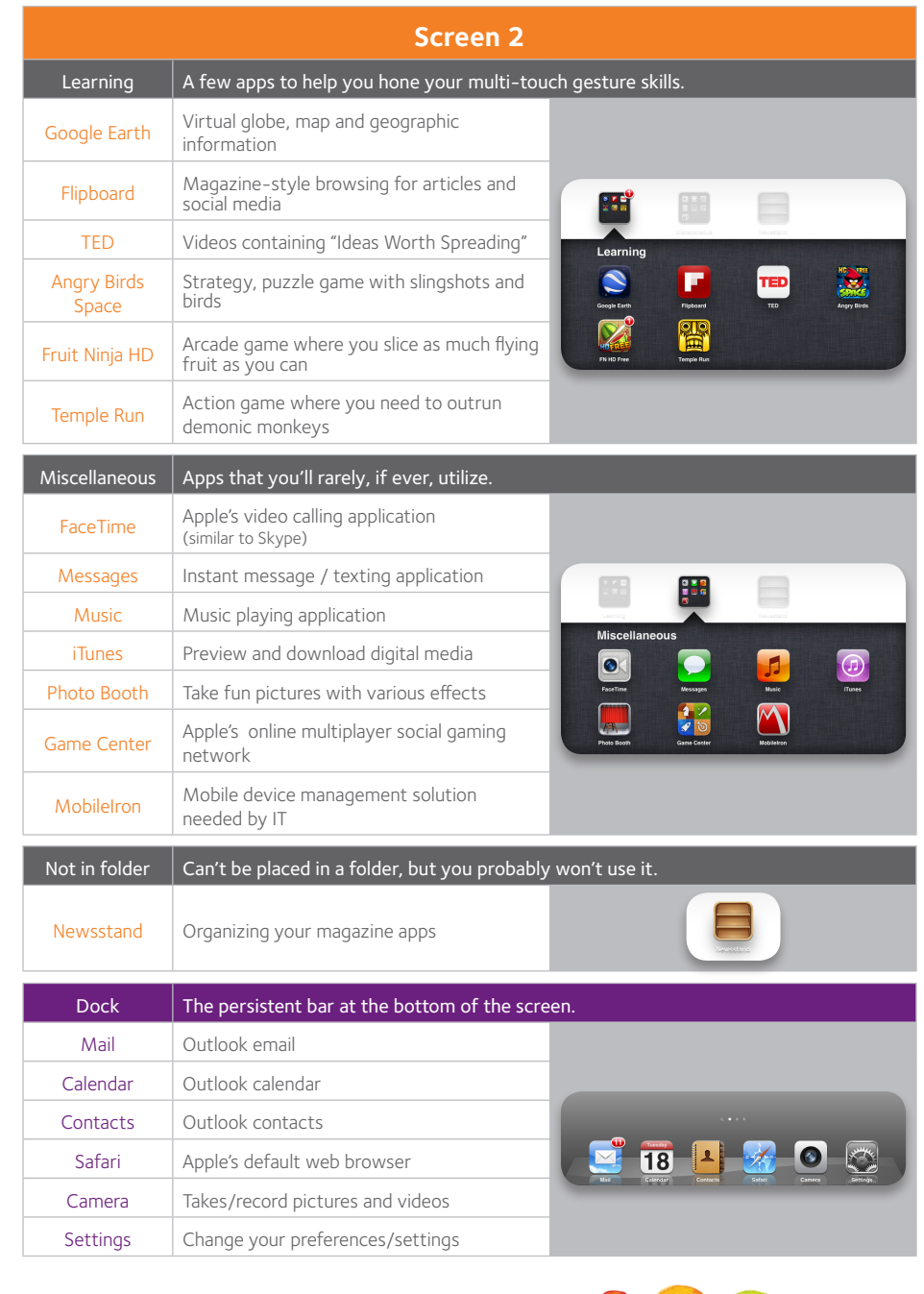

 $\bigoplus$ 

 $\bigcirc$ 

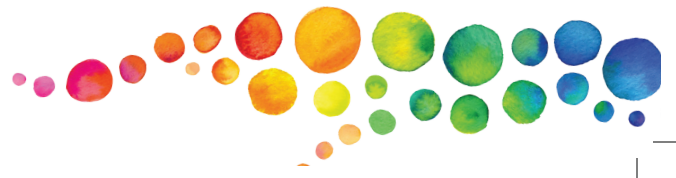

 $\bigoplus$